## **1 ECRANUL PRINCIPAL YOU**

Dupa logarea in aplicatie, se va deschide Dashboardul You. In acest ecran vizualizezi toate produsele detinute si ai acces la functionalitatile You: plati, tranzactii, contacte, deschidere de produse noi si multe altele.

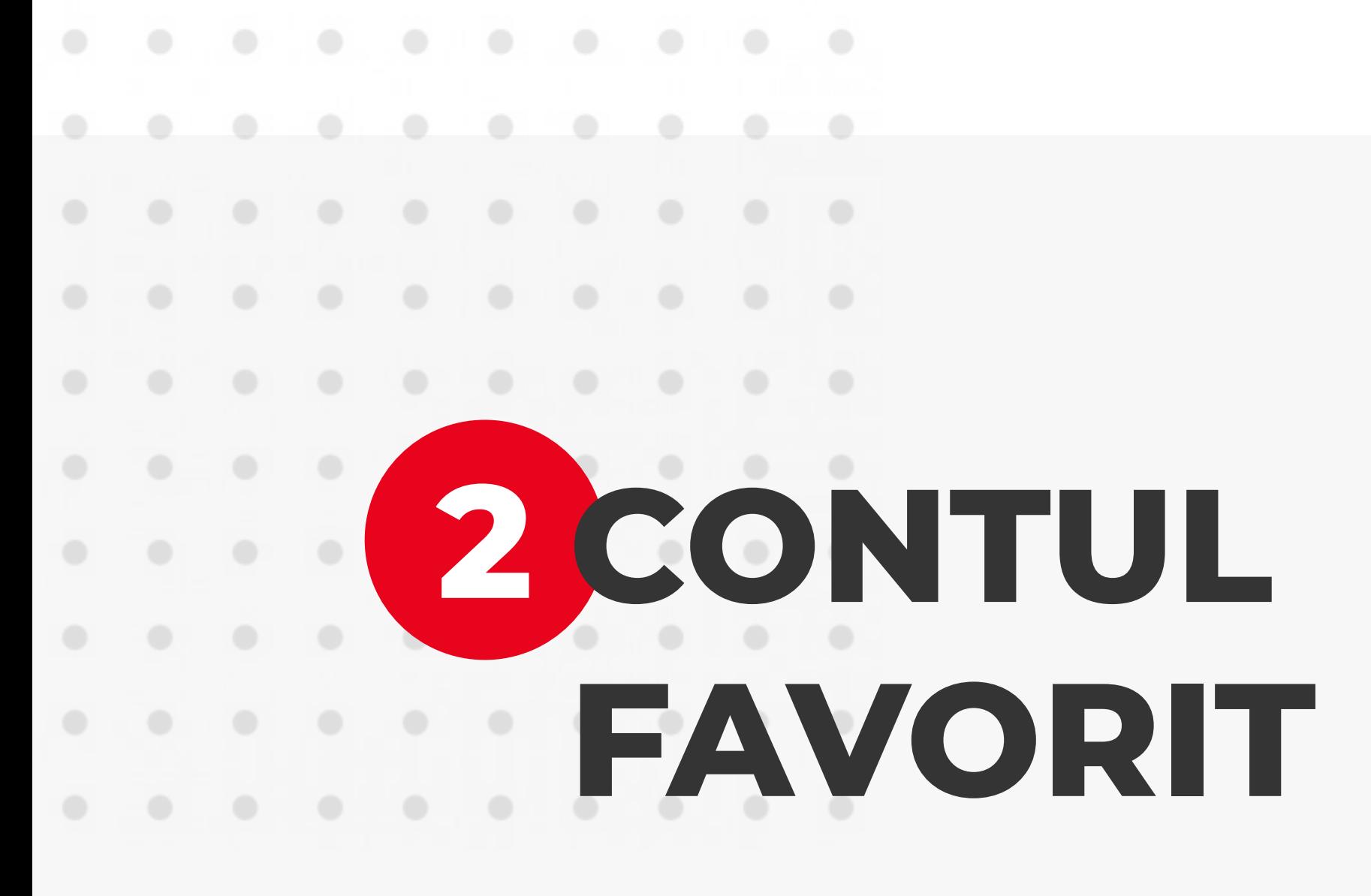

Contul favorit este afisat tot timpul in partea superioara a ecranului. Pentru acest cont se afiseaza ultimele doua tranzactii.

Deschide un produs nou BRD: Cont curent, Depozit la Example 2011 and the Produse of the Produse of the Produse of the Produse of the Produse of the Produse of the P<br>Produse of the Produse of the Produse of the Produse of the Produse of the Produse of the Produse of the Prod

Atingerea pe suma duce in detaliile contului in timp ce atingerea pe tranzactii duce in istoricul complet de tranzactii.

Vezi detaliile profilului tau, toate acordurile pe care le  $000$ ai cu BRD, contact BRD si Logout.

**Se poate customiza denumirea contului favorit in detaliile acestuia.** 

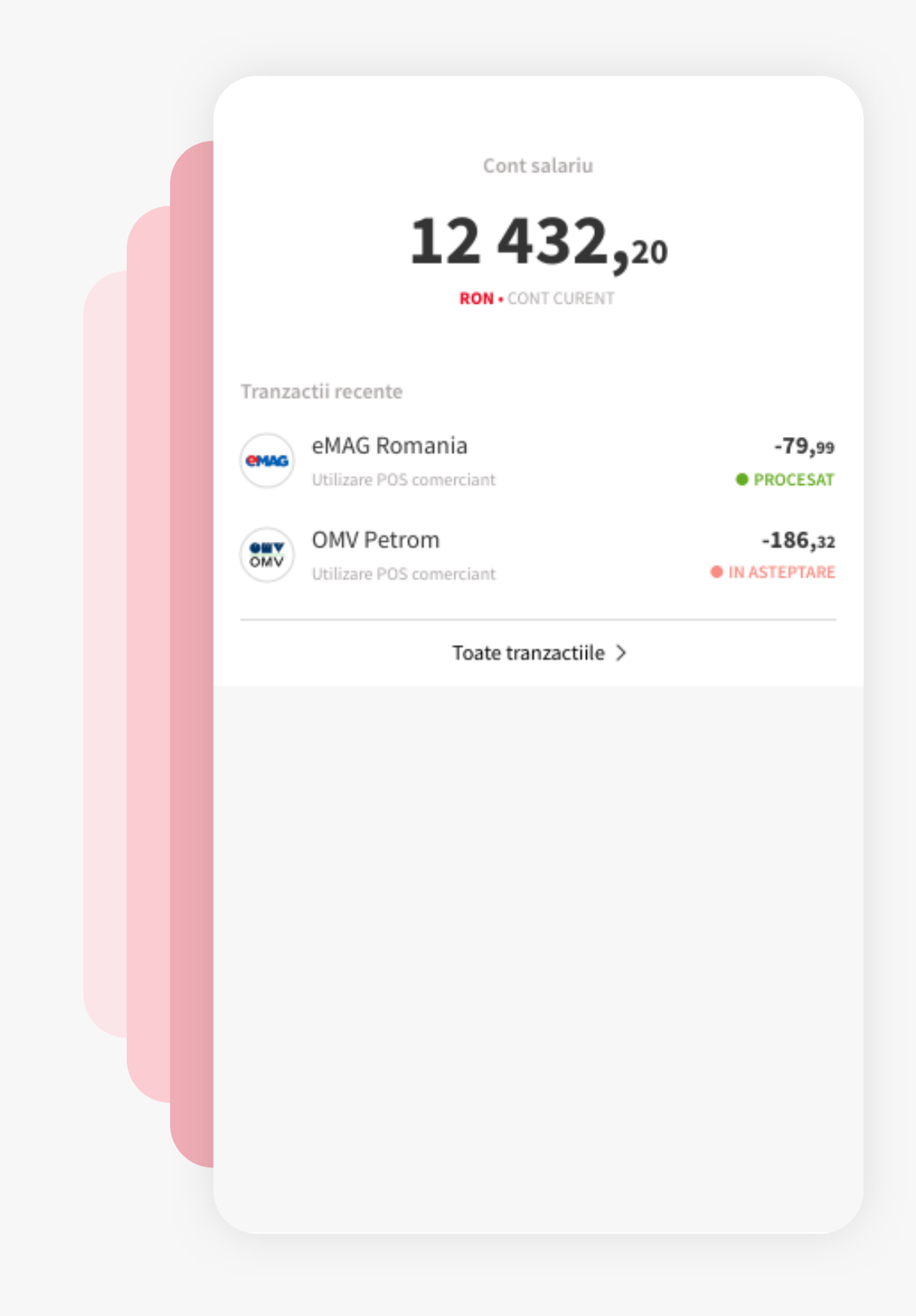

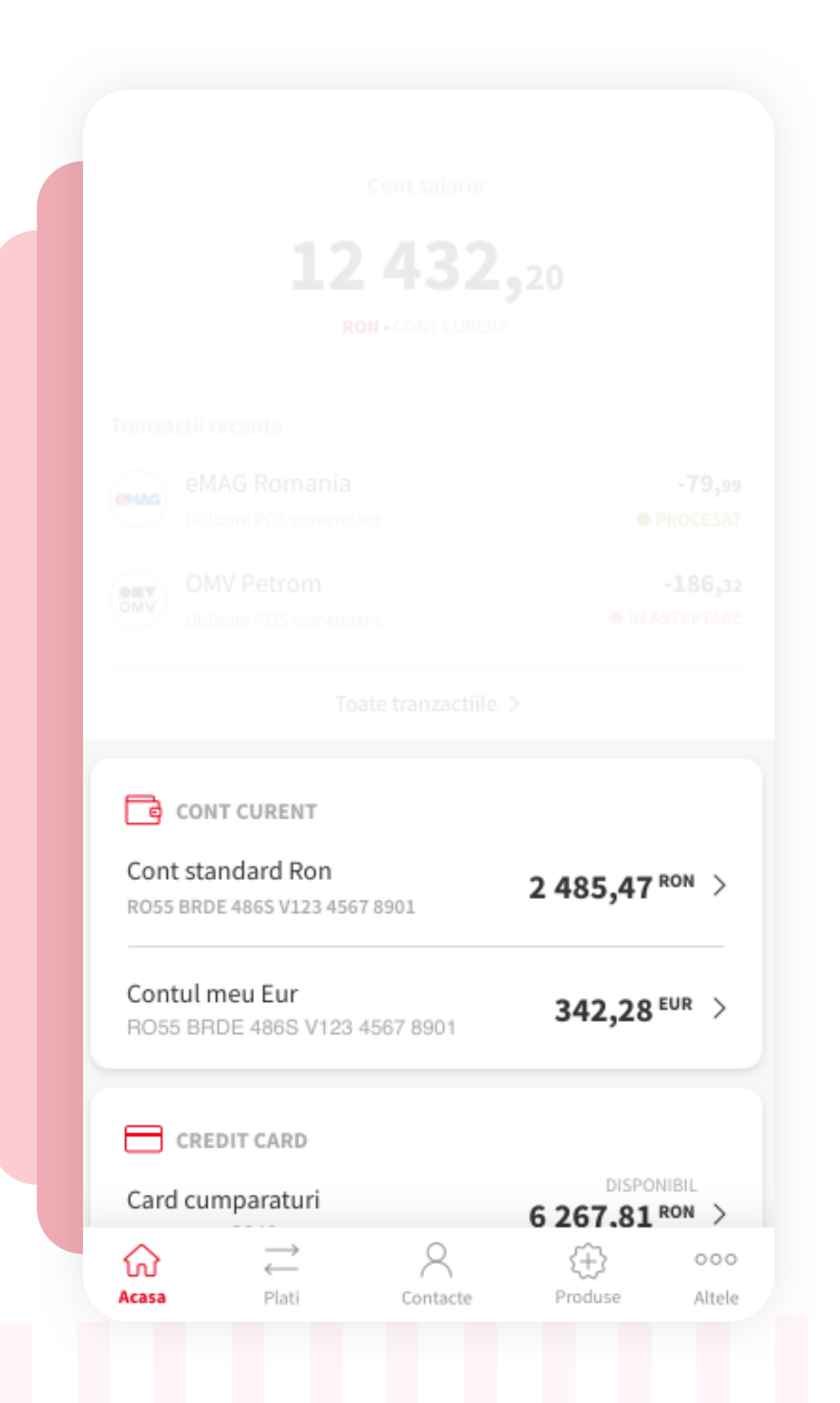

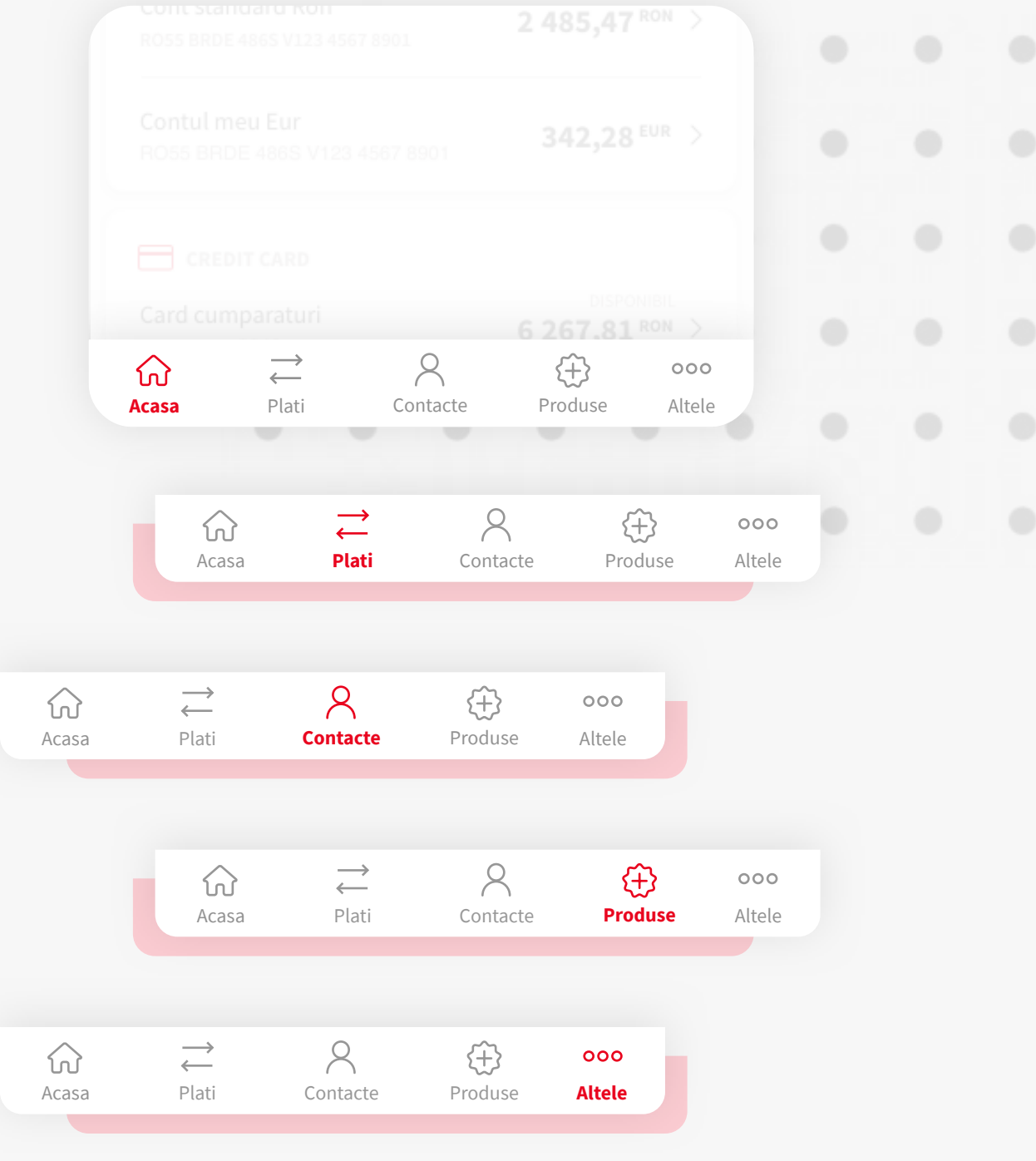

## **4 NAVIGAREA IN APLICATIA YOU**

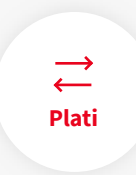

 $\vec{r}$  Efectueaza orice tip de plata

Adauga/sterge contactele You

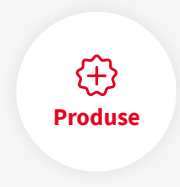

## **3TOATE PRODUSELE BRD DETINUTE**

In continuarea contului favorit se regasesc celelate produse detinute de clientul BRD. Fiecare tip de produs afiseaza informatii esentiale. Accesarea prin atingere a oricarui produs, deschide pagina cu istoric tranzactii de unde pot fi accesate si detaliile contului si customizarea sa.

**Se poate customiza denumirea fiecarui cont in detaliile sale si tot de acolo se poate seta ca si cont favorit daca se doreste.**

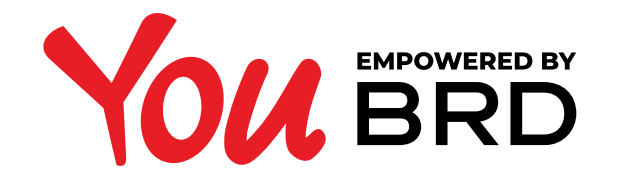

## **DASHBOARD YOU**

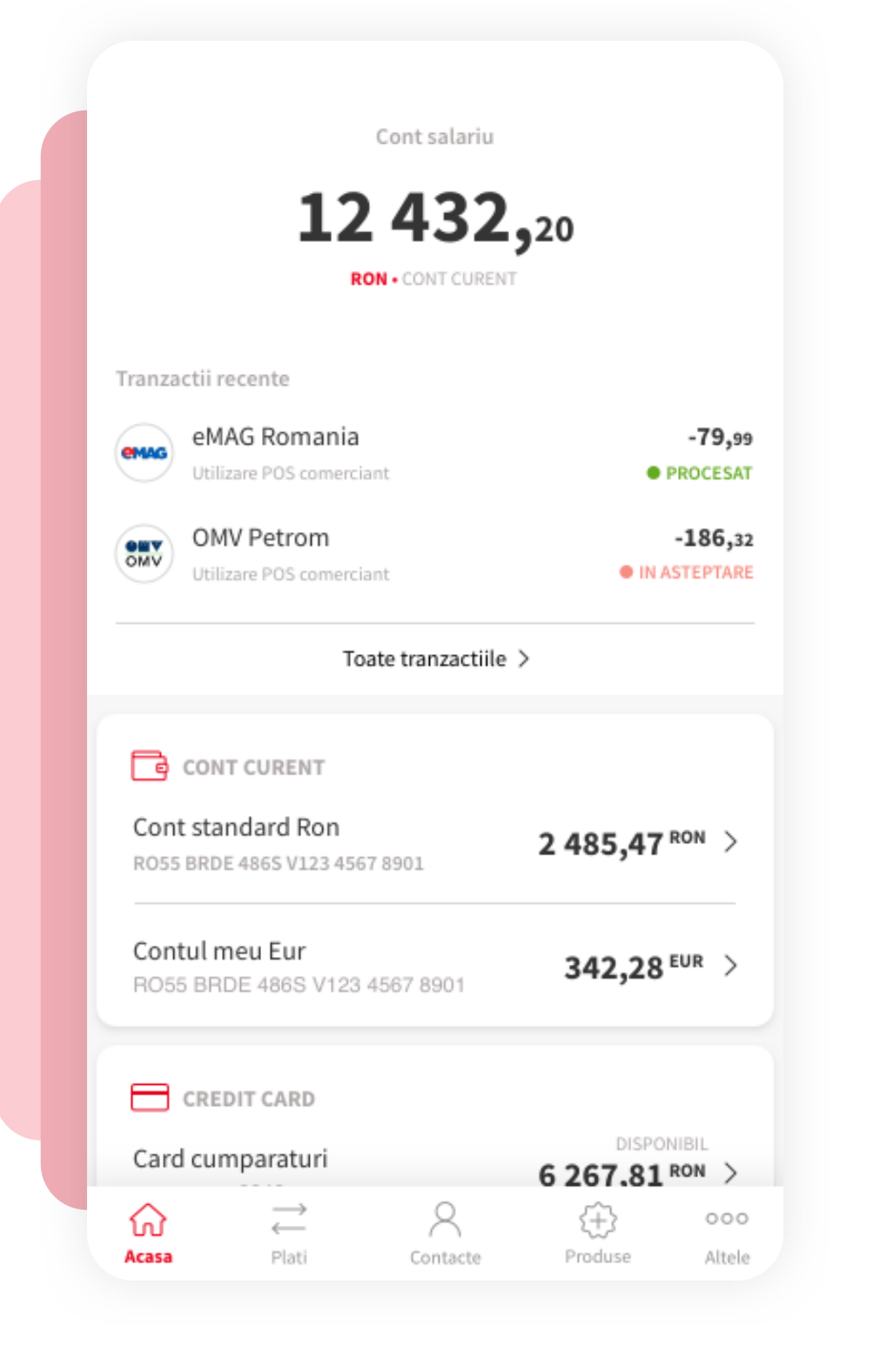